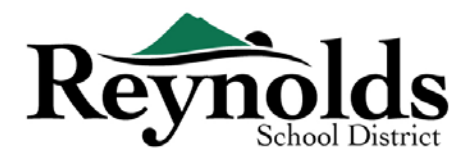

# **INSCRIPCIÓN EN LÍNEA**

Si usted es padre o tutor de un estudiante actual o un ex estudiante de Reynolds School District, puede inscribir a niños nuevos usando su cuenta existente de ParentVUE.

Para los padres con una cuenta ParentVUE existente, puede ir al **[RSD online registration portal](https://parentvue.rsd7.net/)** para inscribir a nuevos niños y completar su Verificación de inscripción anual, así como para realizar actualizaciones durante todo el año escolar.

# Estudiantes Actuales y Ex Estudiantes de RSD

#### **QUIEN PUEDE INSCRIBIR:**

- Solo los padres con custodia pueden inscribir a sus hijos en una escuela de Reynolds.
- Si usted es padre / tutor de un estudiante actual o que regresa y desea completar la verificación anual en un paquete de inscripción en papel, los formularios de verificación en papel se enviarán a casa al comienzo del nuevo año escolar.

#### **QUE NECESITA PARA COMENZAR:**

- Acceso a una computadora de escritorio/ laptop
- Cuenta de Correo Electrónico
	- o ¿No tiene una? Consiga una gratis a través de **[Gmail](http://www.gmail.com/)** o **[Outlook](https://outlook.live.com/owa/)**
- Cuenta ParentVUE: si no tiene una cuenta ParentVUE, comuníquese con la oficina de la escuela para solicitar una Clave de activación ParentVUE para verificar el registro de sus estudiantes.

#### **QUE NECESITA PARA INSCRIBIR:**

- Comprobante de la fecha de nacimiento del estudiante (certificado de nacimiento, registro del hospital, pasaporte o registro de bautismo)
- Comprobante de domicilio (contrato de alquiler, factura de servicios públicos, etc.)
- Registros de inmunización como lo requiere la ley.

#### **RECOMENDACIÓN**:

- Al menos un contacto de emergencia, incluida la dirección y el número de teléfono
- Números telefónicos de médicos y dentistas.
- ¿No tiene ParentVUE? Vea "Qué Necesita para Comenzar" para más información.
- Si desea completar la verificación anual en papel en vez de hacerlo en línea, los formularios impresos de verificación se enviarán a casa al comienzo del nuevo año escolar.

•

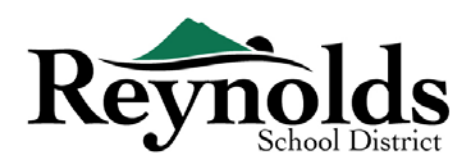

# Cuenta ParentVUE

# ¿TIENE UNA CUENTA DE PARENTVUE?

Si tiene una cuenta de ParentVUE, puede ingresar en[: https://parentvue.rsd7.net/](https://parentvue.rsd7.net/)

#### **Para Padres de estudiantes actuales o los que regresan a RSD:**

Si tiene o ha tenido alguna vez una cuenta de ParentVUE, por favor inicie sesión con su nombre de usuario y contraseña creados anteriormente. Haga clic en **Mas Opciones > Olvidó Contraseña** e ingrese su dirección de correo electrónico que está en archivo. Usted recibirá un email para restaurar su contraseña.

Si durante su tiempo con RSD, nunca creo una cuenta de ParentVUE, por favor contacte la escuela de su estudiante para obtener un código de activación de ParentVUE.

# NECESITA UNA CUENTA DE PARENTVUE

Si usted es un padre o tutor de un estudiante actual o que regresa, tiene la opción de verificar la

información de su estudiante a través del portal de inscripción en línea u obtener los formularios de verificación en las oficinas de la escuela donde asistirá su hijo.

Para aquellos que preferirían realizar la verificación de los estudiantes en línea y no tienen una cuenta de ParentVUE existente, deberá comunicarse con la escuela para obtener una Clave de activación de ParentVUE. Una vez que tenga la clave de activación de ParentVUE, puede hacer lo siguiente:

- 1. Ingrese en:<https://parentvue.rsd7.net/>
- 2. Clic en **Mas Opciones**
- 3. Elija **Activar Cuenta** y complete los tres pasos.
- 4. Ingrese su nombre, apellido y el código de activación como aparece en la Carta de Código de Activación.
- 5. Elija un Nombre de Usuario, contraseña, e ingrese su correo electrónico.

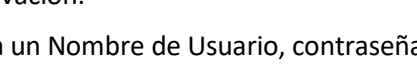

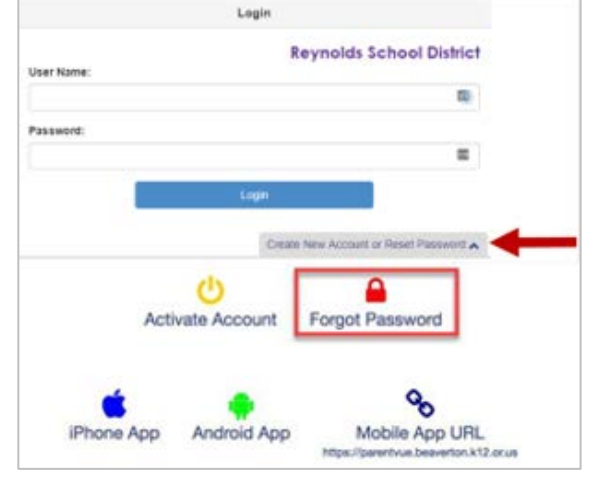

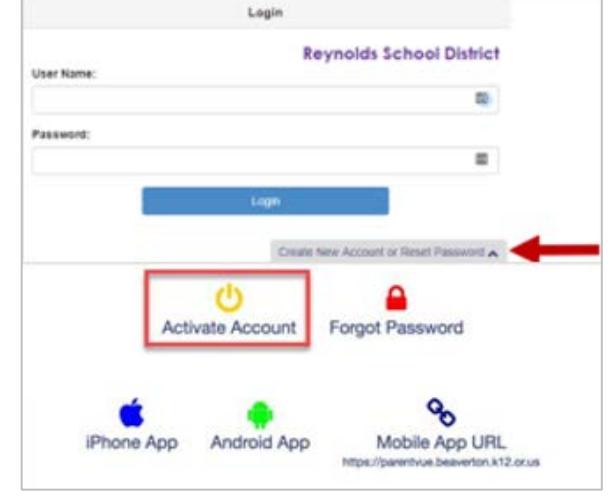

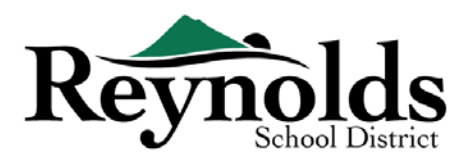

# COMENZANDO LA VERIFICACIÓN DEL ESTUDIANTE

Dependiendo de la época del año, tiene la opción de inscribir para el año escolar actual o el próximo año escolar. La fecha de inicio de la inscripción para el próximo año escolar puede variar.

# RECONOCIMIENTO DE LOS PADRES

Se le pedirá que revise y acepte las políticas del distrito escolar y la información de inscripción. Clic **Si** o **Saltar** para continuar.

Haga Clic en Mensajes para acceder a la verificación de los estudiantes haciendo clic en **Comenzar Inscripción.**

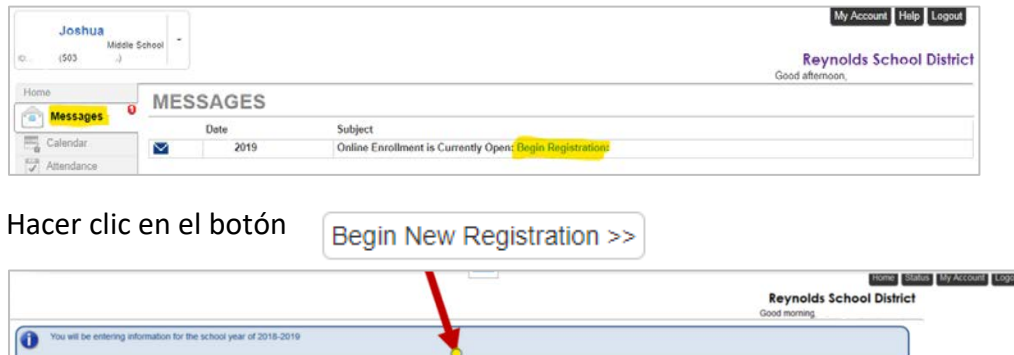

Begin New Registration

Si necesita ayuda haga clic en **Contacto** en la parte inferior izquierda de la pantalla para ver la lista de contactos.

Las traducciones de los siguientes idiomas se pueden mostrar haciendo clic en el enlace del idioma deseado en la parte inferior de la pantalla. Tenga en cuenta que este es un proyecto piloto y que las traducciones pueden no ser precisas.

Español | Ruso | Vietnamese | Romanian | Ukrainian| Arabic

# INTRODUCCIÓN

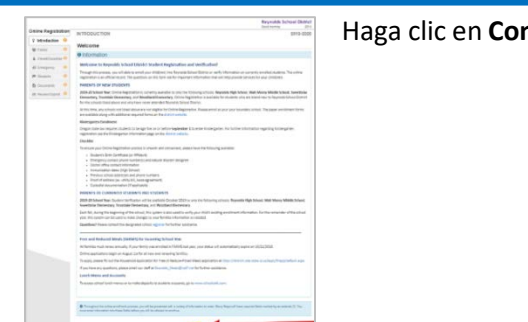

Haga clic en **Continuar** luego de leer el mensaje de bienvenida en la pantalla.

Last Updated: 04/06/2022 3

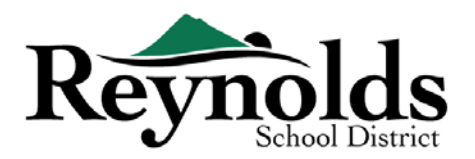

# FIRMA ELECTRÓNICA

Ingrese su nombre en el campo **Firma Electrónica** exactamente como aparece cuando creo la

cuenta. Para su referencia, su nombre también aparecerá en la parte superior derecha de la pantalla para saber cómo ha sido ingresado su nombre.

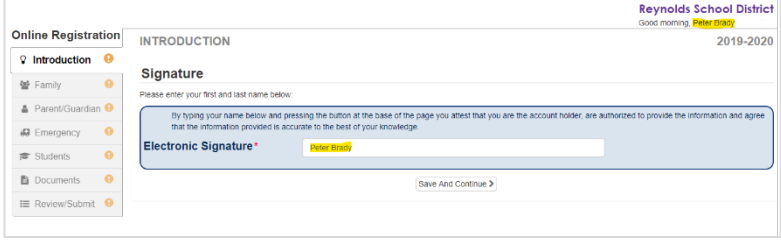

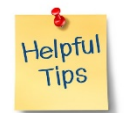

# CONTINUAR LA VERIFICACIÓN

## DEL ESTUDIANTE

**CONTRACTOR** 

Haga clic en **Editar**.

Para completar la Verificación de inscripción anual, haga clic en **Reanudar / Iniciar** (o Familia en el lado izquierdo) después de ingresar su firma electrónica. Deberá hacer clic y revisar cada pantalla. Para su referencia, hay una barra de porcentaje de finalización en la parte superior de la pantalla.

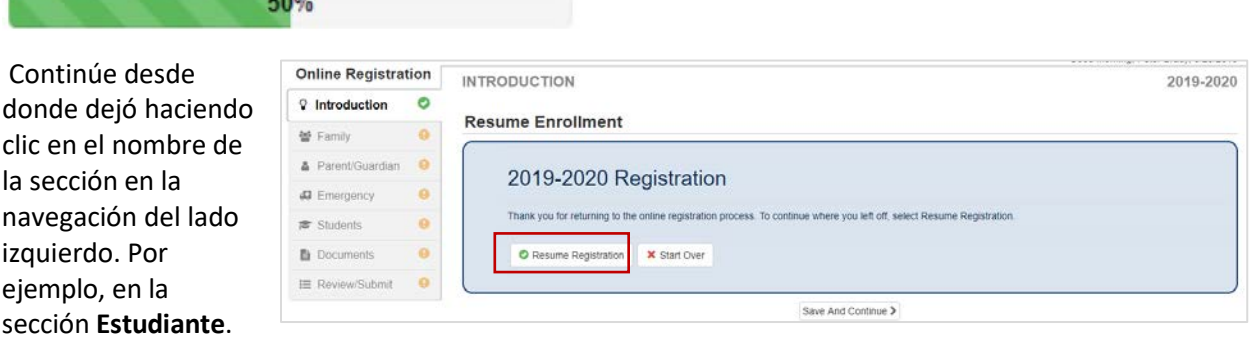

Si usted seleccionó el año escolar incorrecto, Haga clic en Comenzar **Nuevamente** para comenzar el proceso nuevamente.

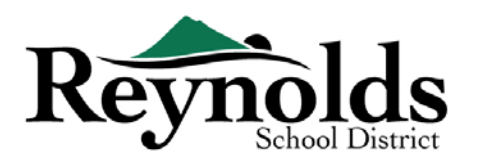

#### FAMILIA

#### **DIRECCION DEL HOGAR**

Revise la dirección registrada para su familia.

Si necesita actualizar su dirección, seleccione la casilla de verificación **Verifique aquí si su dirección ha cambiado** y escriba su dirección postal actual. Si la dirección que ingresa está fuera del límite del distrito o de la escuela, comuníquese con la escuela para obtener información sobre la transferencia.

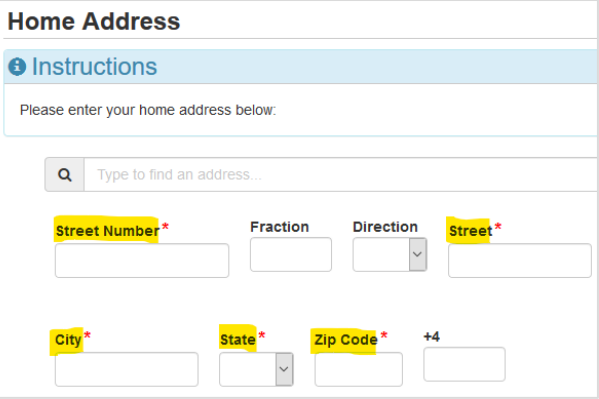

#### **DIRECCIÓN POSTAL**

Si su dirección postal es igual a la de su casa, haga clic en **Guardar y Continuar**.

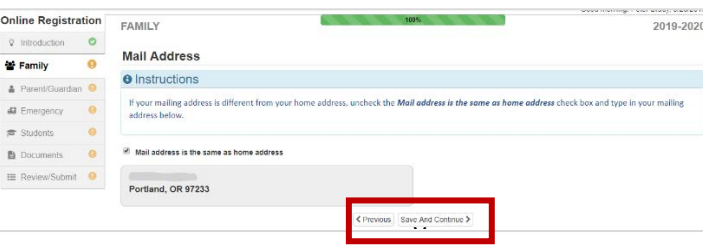

Si su dirección postal es diferente a la de su domicilio, quite la marca en el casillero e ingrese su dirección postal. Haga clic en **Guardar y Continuar**.

# PADRE/TUTOR

**Importante:** Por favor haga clic en el botón **Editar** para continuar brindando información necesaria para el padre que está registrando.

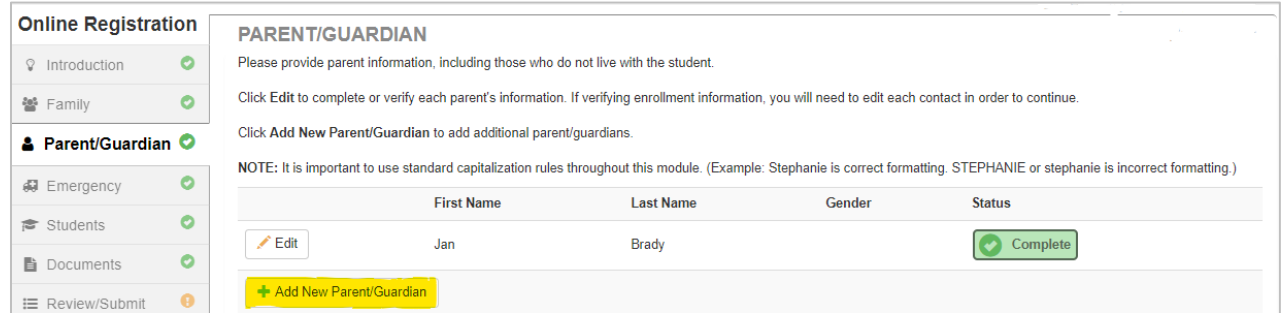

Cada padre/tutor marcado como "En progreso" deberá ser revisado para continuar.

#### Last Updated: 04/06/2022 5

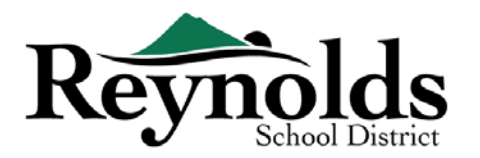

#### **Inscripción en Línea | ESTUDIANTES NUEVOS EN FAMILIAS EXISTENTES EN RSD**

**Tenga en cuenta**: Si uno de los padres está en el proceso de revisar la información del estudiante, el otro padre no podrá revisarla hasta que la escuela haya aceptado la verificación / inscripción original, después de lo cual, el otro padre puede revisar y hacer ediciones a la información del estudiante.

#### **DEMOGRAFÍA**

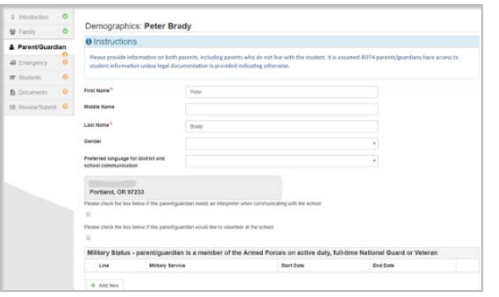

Ingrese la información requerida para el padre que se inscribe.

Haga clic en **Guardar y continuar**.

#### **INFORMACIÓN DE CONTACTO**

Introduzca al menos un número de teléfono. En **Tipo**, seleccione un número como **Principal**.

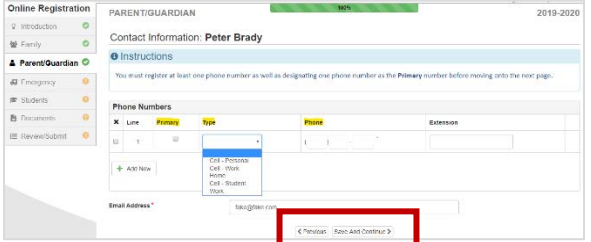

La dirección de correo electrónico que utilizó para crear la cuenta de ParentVUE se mostrará automáticamente en el campo **Dirección de correo electrónico** si está actualizando su propia información. Clic **Salvar y Continuar**.

#### **AGREGAR NUEVO PADRE/TUTOR**

Agregue cualquier padre o tutor adicional según sea necesario haciendo clic en **Agregar nuevo padre / tutor**.

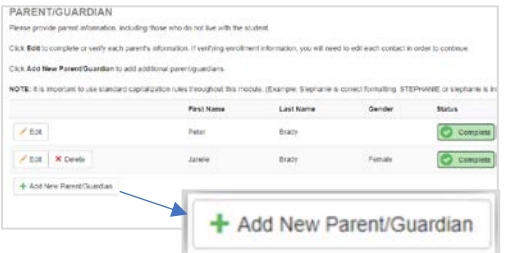

Al agregar otro padre o tutor, deberá ingresar su dirección de correo electrónico manualmente.

Si no viven en la dirección indicada, desmarque la casilla **Padre / vidas en esta dirección** e ingrese su dirección en la pantalla Dirección de inicio que se muestra.

Haga clic en **Guardar y continuar.**

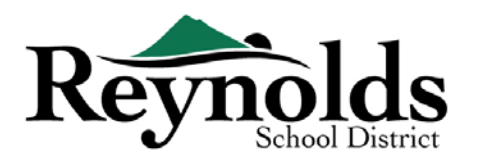

# **FMFRGFNCIA**

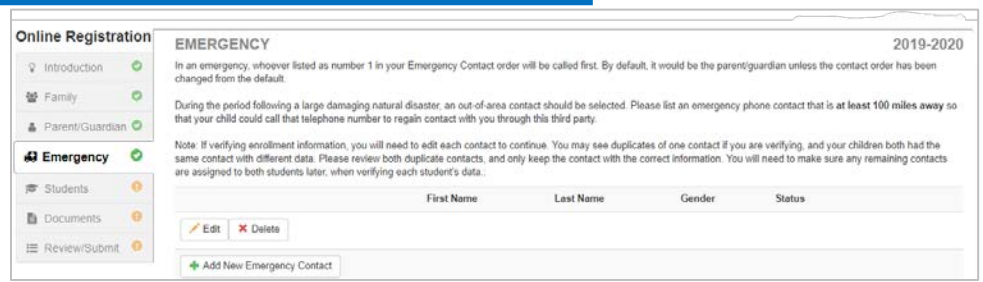

Por favor agregue por lo menos dos contactos de emergencia: uno local en caso de emergencia

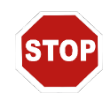

y uno no local (que viva por lo menos a 100 millas de distancia) en caso de un desastre natural (por ejemplo, un terremoto) que ocurra durante el horario escolar.

Haga clic en **+Agregar Nuevo Contacto de Emergencia** para continuar.

Haga clic en el botón Editar para verificar cada contacto de emergencia en el archivo. Haga clic en el botón Eliminar para eliminar un contacto de emergencia. Si hay contactos de emergencia duplicados, actualice la información sobre uno y elimine el otro contacto duplicado.

#### **DEMOGRAFÍA**

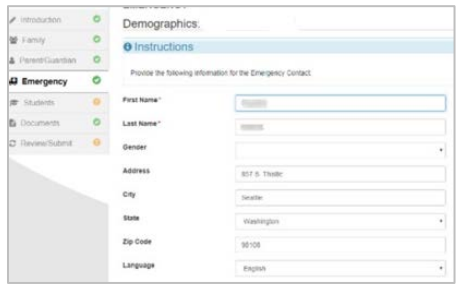

Ingrese el nombre y apellido de su contacto de emergencia. El género es de ayuda cuando la escuela está llamando a un contacto de emergencia, pero no es requerido.

Haga clic en **Guardar y Continuar**.

#### **INFORMACIÓN DE CONTACTO**

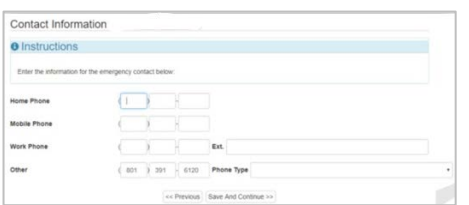

Ingrese el teléfono del hogar, celular y del trabajo para los contactos de emergencia que agregue.

Clic en **Guardar y Continuar**.

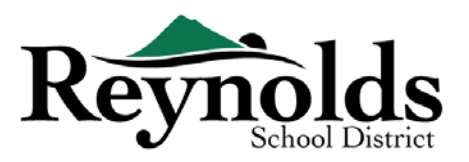

#### **REVISAR Y AGREGAR MAS CONTACTOS DE EMERGENCIA**

Clic Agregar **Nuevo Contacto de Emergencia**  para agregar un contacto adicional a quien luego designará como Contacto para Desastre Natural.

Clic **Guardar y Continuar** cuando termine.

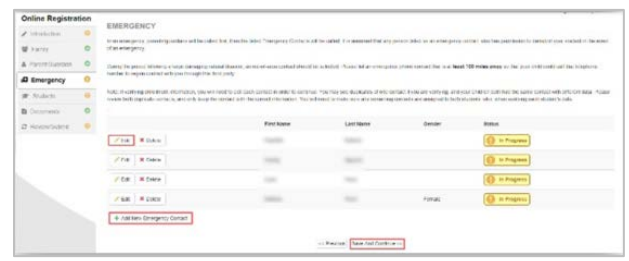

## ESTUDIANTE

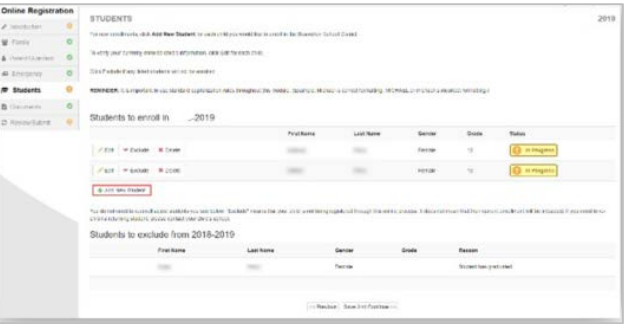

Si tiene niños que actualmente están inscritos o han estado inscritos en una escuela de RSD se verán en la sección de **Estudiantes para registrar** si es que son elegibles para la verificación de inscripción

Los niños que no son elegibles para la verificación o inscripción en línea aparecerán en la sección Estudiantes para excluir.

Haga clic en "Editar" al lado del nombre del niño que desea verificar.

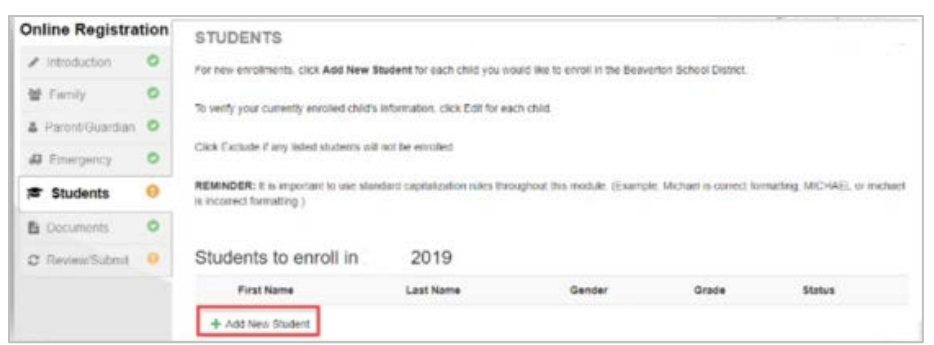

Para inscribir a otro estudiante, Clic **+Agregar Nuevo Estudiante**

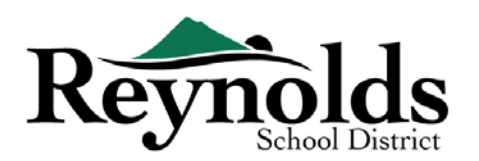

#### **DEMOGRAFÍA**

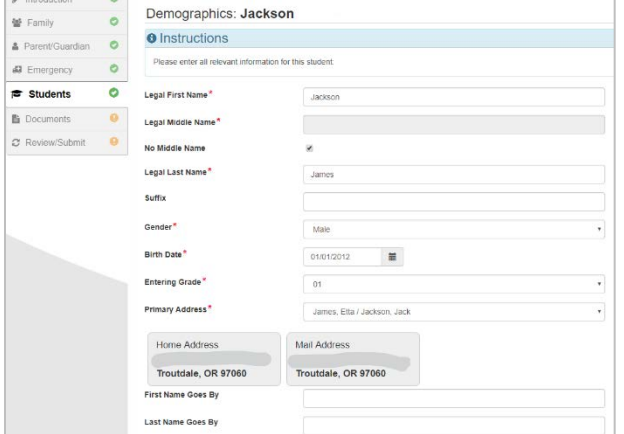

Ingrese todos los campos requeridos (marcados con un asterisco rojo).

El campo **Segundo Nombre** es un campo requerido. Si su hijo no tiene segundo nombre, haga clic en el casillero **No Segundo Nombre**.

**Selección Domicilio principal** puede tener más de una opción si hay más de un domicilio de padre relacionada con el estudiante.

Los campos Nombre **Preferido** y/o **Apellido** 

#### **Preferido** son opcionales.

Si el padre/tutor ha cambiado la dirección en la pantalla de **Familia**, necesitará ingresar la **Fecha del Cambio de Dirección** para el estudiante en esta pantalla antes de continuar.

#### **INFORMACIÓN DE NACIMIENTO**

Seleccione el país de nacimiento, el estado de nacimiento y la ciudad de nacimiento de su hijo.

Haga clic en la flecha desplegable **Tipo de documento de verificación de nacimiento** para seleccionar el tipo de documento que se proporcionará a través de la carga en línea más adelante en el proceso. Puede optar por traer documentos durante su visita a la escuela de inscripción antes del primer día de clases.

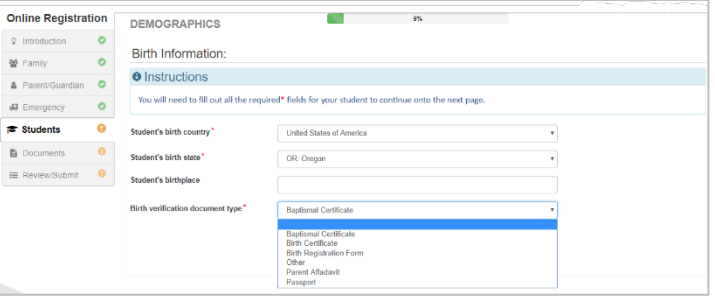

Si su hijo nació fuera de los Estados Unidos o Puerto Rico, se mostrarán campos adicionales cuando se seleccione el país.

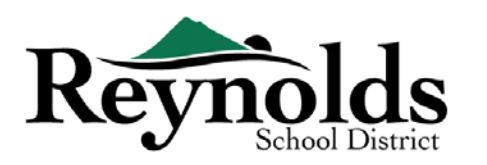

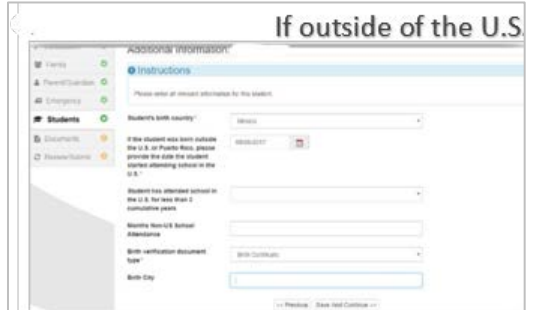

Ingrese la fecha de entrada / inicio de la asistencia de su hijo a la escuela de los Estados Unidos e indique si la asistencia fue por menos de 3 años.

Para la verificación de la inscripción, esta pantalla no se muestra.

Haga clic en **Guardar y continuar**.

#### **INFORMACIÓN DE CONTACTO**

Si su hijo no tiene número de teléfono, marque esa casilla; de otra manera, haga clic en **Agregar Nuevo** para ingresar el teléfono del hogar, celular o del trabajo de su hijo.

#### Clic **Guardar y Continuar**.

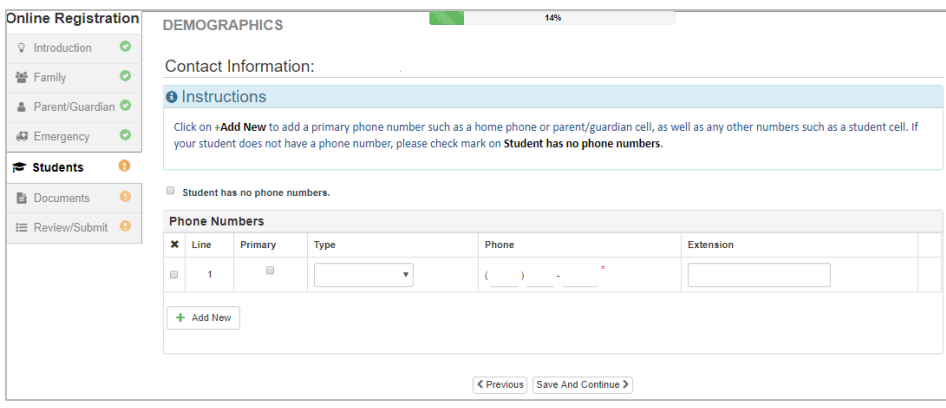

#### **MCKINNEY-VENTO**

El propósito de esta encuesta es determinar la elegibilidad para servicios potenciales bajo la Ley de Mejoras de Asistencia Educativa para Personas sin Hogar McKinney-Vento de 2001. Marque la casilla No o Sí.

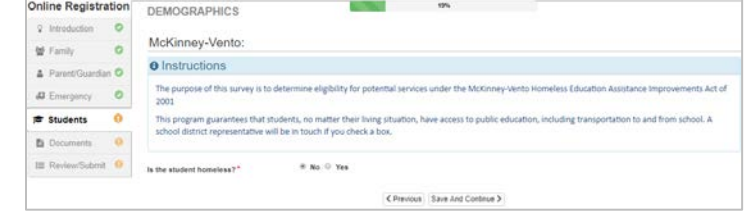

Haga clic en **Guardar y continuar**.

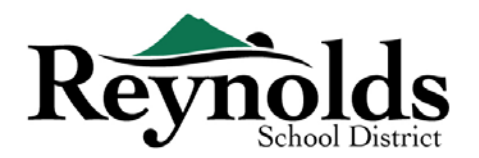

#### **RECLUTAMIENTO MILITAR (***PARA ESTUDIANTES DTE GRADOS 11 Y 12 DE PREPARATORIA SOLAMENTE*

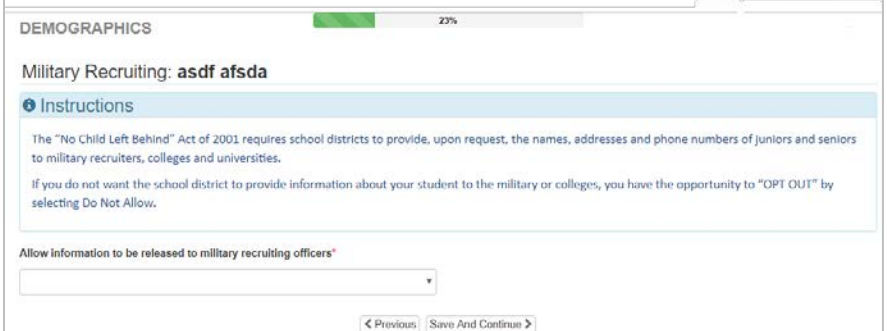

Si su estudiante es un estudiante de tercer o último año en la escuela secundaria, seleccione si desea permitir que se proporcione información a reclutadores militares, colegios y universidades.

#### **ETNICIDAD Y RAZA**

Seleccione el origen étnico (no hispano o hispano) y la raza aplicables para su hijo.

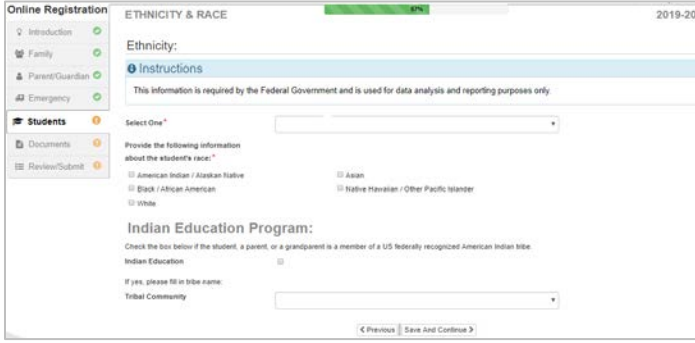

Si corresponde, seleccione la comunidad tribal correspondiente haciendo clic en la flecha desplegable. Para la verificación de la inscripción, esta pantalla no se muestra.

Haga clic en **Guardar y continuar**.

#### **RELACIONES ENTRE PADRES Y TUTORES**

Indique la relación de los padres/tutores que agregó en la sección Padre/Tutor.

Para cada padre/tutor, verifique los derechos aplicables a su hijo. Consulte las breves descripciones en la parte inferior de la pantalla para obtener más aclaraciones.

**Nota**: La custodia especial y las restricciones legales requieren una copia de la documentación legal que se proporcionará a la escuela.

Haga clic en **Guardar y continuar**.

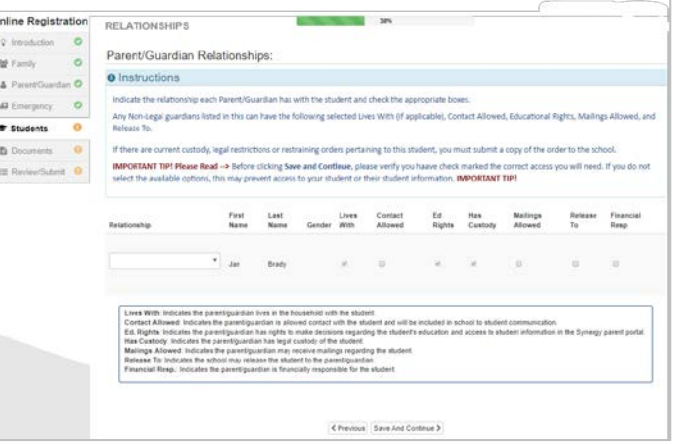

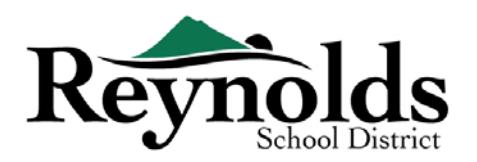

#### **RELACIÓN DE LOS CONTACTOS DE EMERGENCIA**

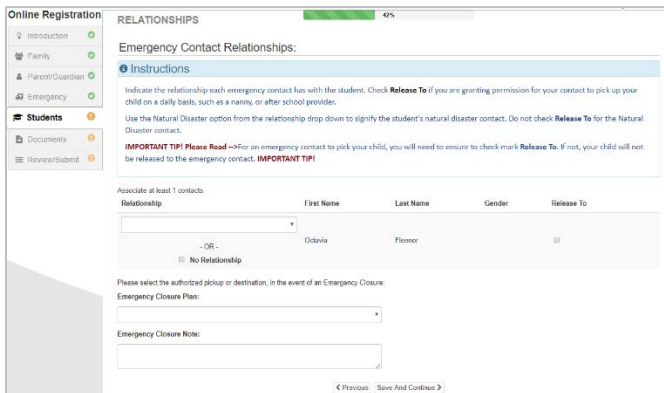

Para cada contacto de emergencia, indique la relación con su hijo. Es posible que deba desmarcar la casilla Sin relación y seleccionar la relación correspondiente si se ha editado información de contacto de emergencia duplicada.

Marque la casilla **Permiso para Retirar** si usted permite que la escuela permita que el Contacto de Emergencia

especificado retire a su hijo regularmente en situaciones que no sean de emergencia. Esto se usa a menudo para los proveedores de guarderías enumerados.

Haga clic en **Guardar y continuar**.

#### ORDEN DE CONTACTOS DE EMERGENCIA

En los casos en que la escuela no pueda comunicarse con usted u otro padre/tutor durante una emergencia, la escuela llamará a sus Contactos de emergencia.

Asigne el orden de llamadas haciendo clic en el contacto, manteniendo presionado el mouse y

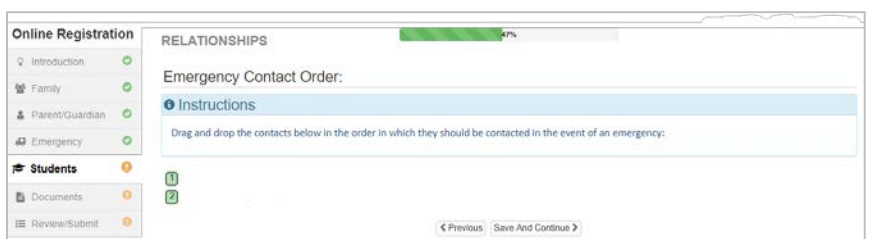

arrastrando hasta la secuencia de llamada deseada. Recomendamos que su contacto de emergencia para Desastres Naturales tenga el último orden de llamada.

Clic **Guardar y Continuar**.

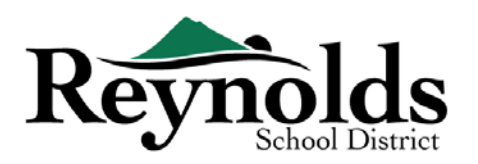

#### **INMUNIZACIÓN**

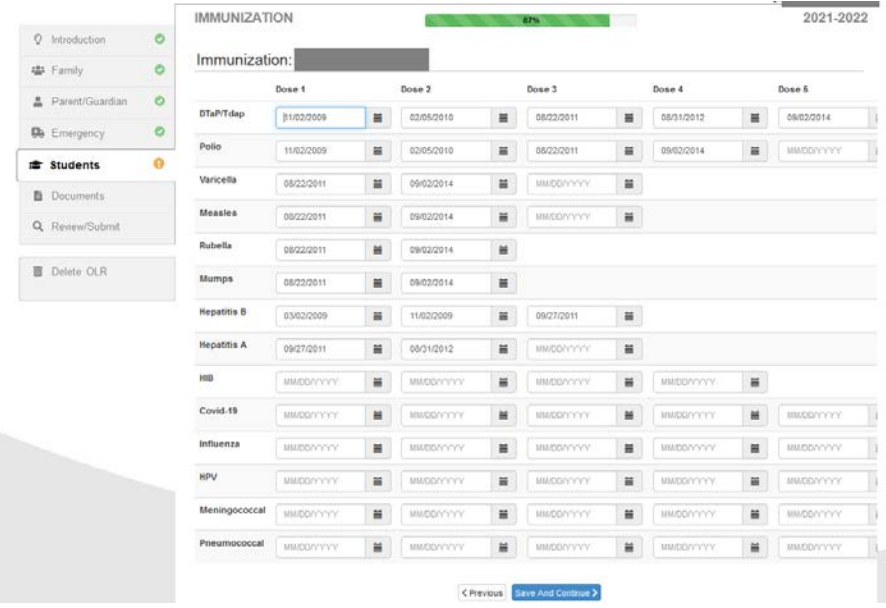

Ingrese la fecha en que su estudiante recibió las vacunas. Tendrá la oportunidad de cargar la documentación de la inmunización más adelante.

Haga clic en **Guardar y continuar** cuando haya introducido toda la información de inmunización.

#### **INFORMACIÓN SOBRE LA SALUD**

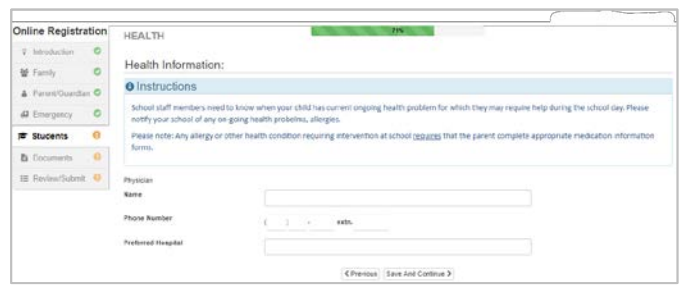

Ingrese la información del médico y del dentista de su hijo, juntamente con el número de póliza de seguro médico y dental.

.

**Guardar y Continuar**.

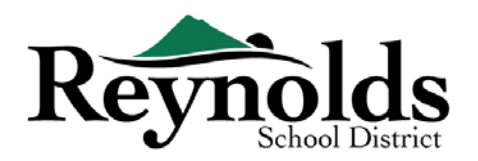

#### CONDICIONES DE SALUD

Reynolds School District tiene enfermeras que supervisan las escuelas.

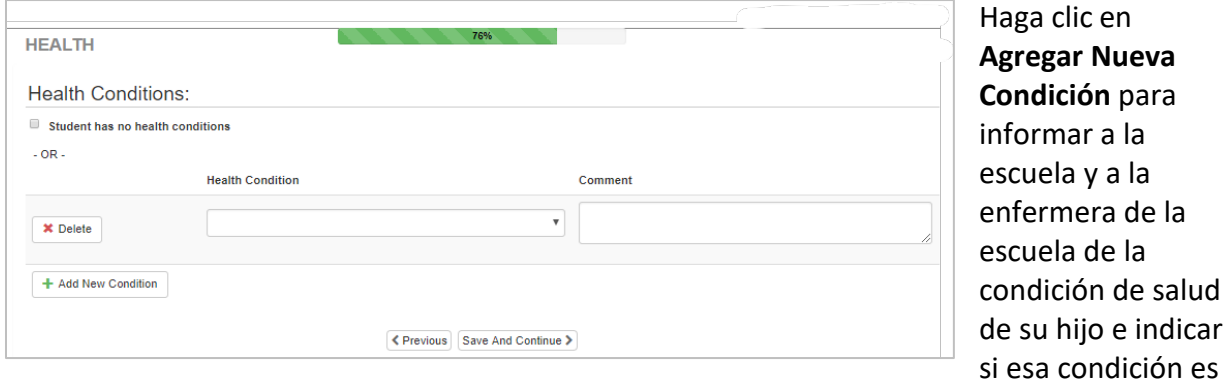

#### potencialmente fatal.

Si no tiene ninguna, marcar **El estudiante no tiene ninguna condición de salud** y clic **guardar y continuar.**

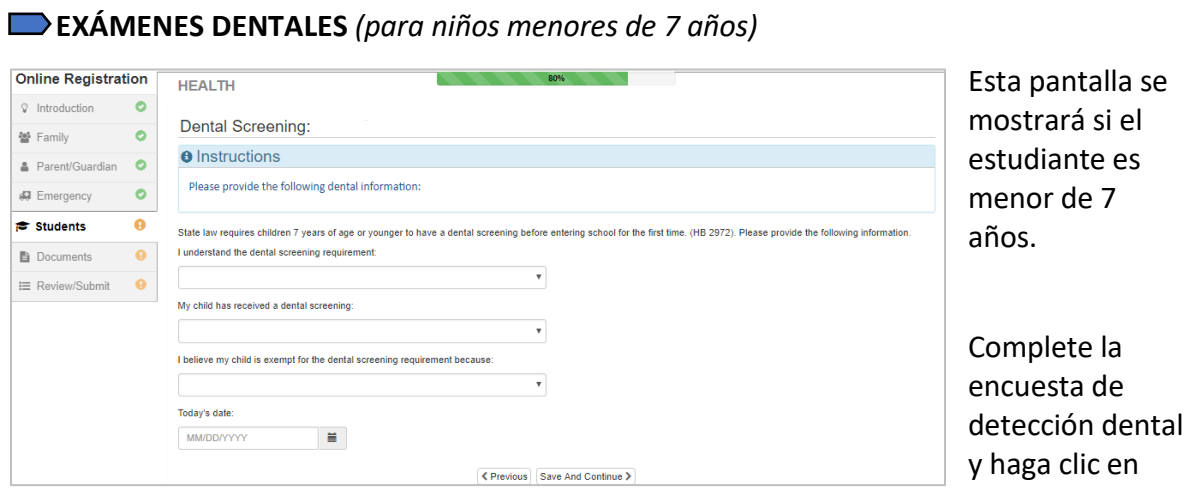

**Guardar y continuar**.

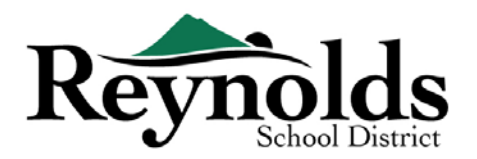

#### **REGISTRO DE KINDERGARTEN** (*solo kindergarteners*)

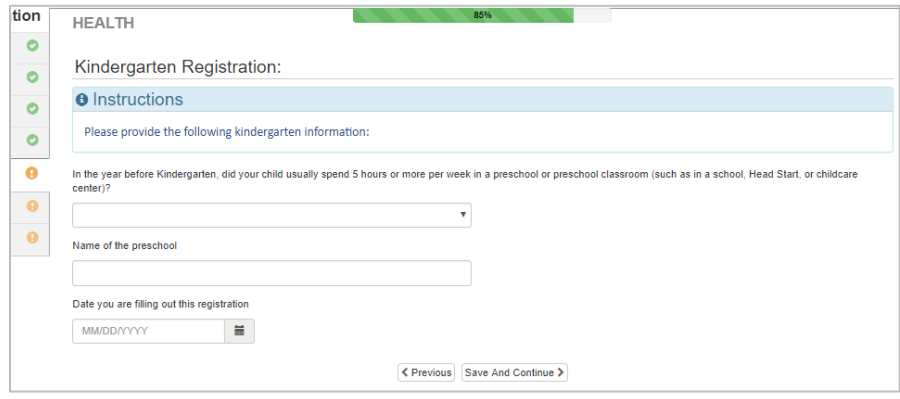

Para ayudarnos mejor con las necesidades de sus estudiantes de kindergarten, indique si su hijo/a pasó 5 horas o más por semana en un preescolar.

Haga clic en **Guardar y continuar**.

#### SERVICIOS ESPECIALES

Para ayudar a proporcionarle a su hijo servicios especiales beneficiosos, responda las

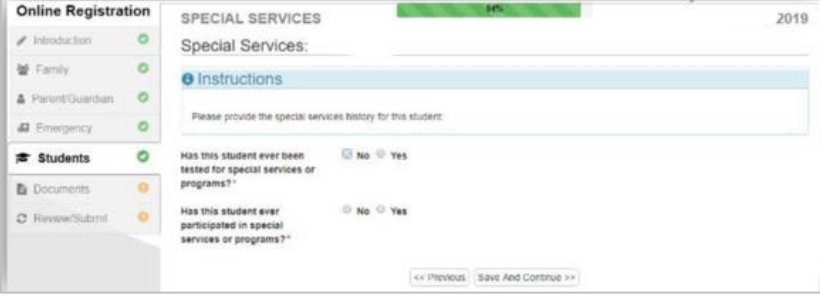

preguntas requeridas con respecto a las pruebas anteriores y las participaciones en el programa.

Si responde "Sí" a ciertas preguntas, verá preguntas

adicionales requeridas sobre el programa para talentosos y superdotados, los servicios de habla / audición / lenguaje y los planes 504.

Esta página no se muestra para la verificación de la inscripción.

Una vez que haya respondido a todas las preguntas, haga clic en **Guardar y continuar**.

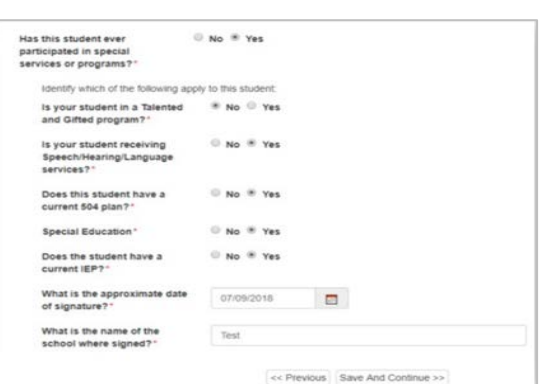

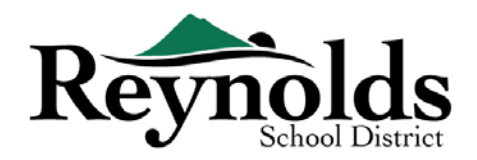

#### **SELECCIÓN DE ESCUELAS**

Seleccione la escuela para inscribir al niño/a. Solo podrá seleccionar escuelas que coincidan

con su dirección y el grado seleccionado del niño/a.

Para la verificación de la inscripción, esta pantalla mostrará la escuela inscrita del estudiante.

Haga clic en **Guardar y continuar**.

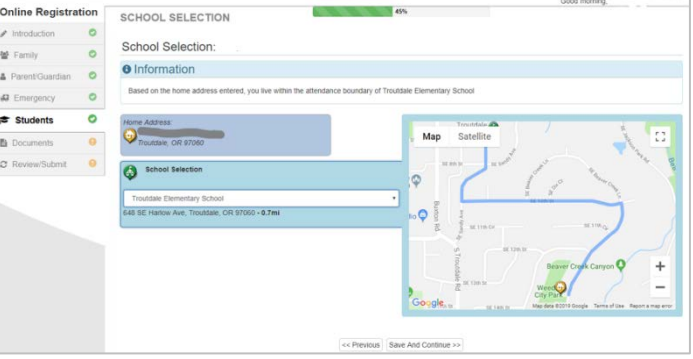

#### **SIFE/MIGRANT ED & ENCUESTA DE IDIOMAS**

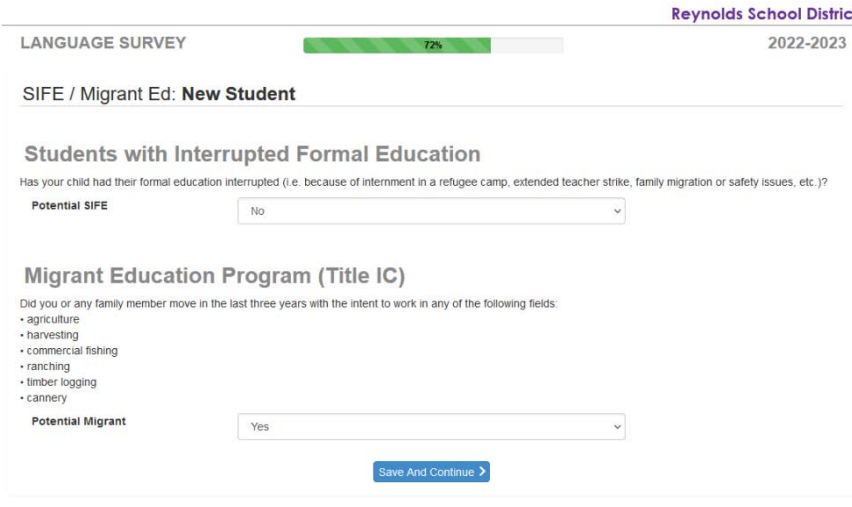

**I** Indique si a su hijo/a se le ha interrumpido la educación. Las cosas que podrían interrumpir la educación formal de un estudiante incluyen ser internado en un campo de refugiados, migración familiar, una huelga prolongada de maestros o problemas de seguridad.

Indique si usted o algún

miembro de su familia se mudó en los últimos tres años para trabajar en alguno de los tipos de trabajo enumerados.

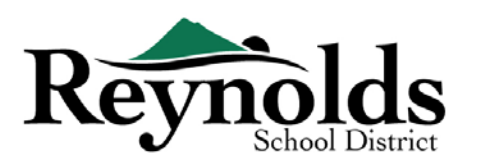

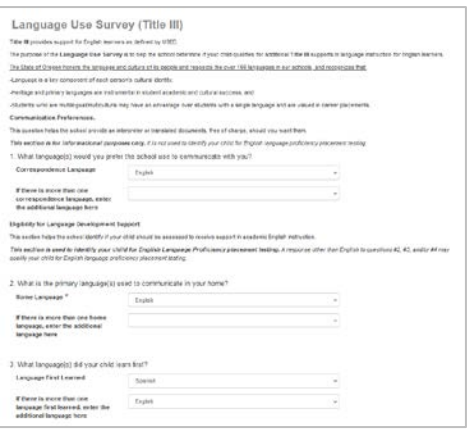

Haga clic en **Guardar y continuar**.

Revise y complete la información de la Encuesta de uso del idioma. Esta encuesta ayuda a la escuela a determinar si su hijo califica para apoyos adicionales del Título III en la enseñanza de idiomas para estudiantes de inglés.

Haga clic en **Guardar y continuar**.

Para la verificación de la inscripción, estas pantallas no se muestran.

#### **ESCUELAS ANTERIORES A LAS QUE ASISTIÓ**

Para proporcionar antecedentes sobre el historial académico de su hijo, ingrese el nombre de la

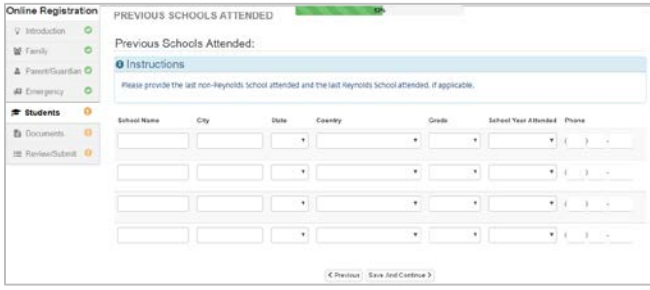

última escuela a la que asistió su hijo junto con la ciudad / estado, el último grado al que asistió y el número de contacto de la escuela.

Para la verificación de la inscripción, esta pantalla no se muestra.

Haga clic en **Guardar y continuar**.

#### **TRANSPORTE**

Para informar su preferencia de transporte, clic en el menú junto a "**Tipo Transporte de Ida**" y "**Tipo de Transporte de vuelta**."

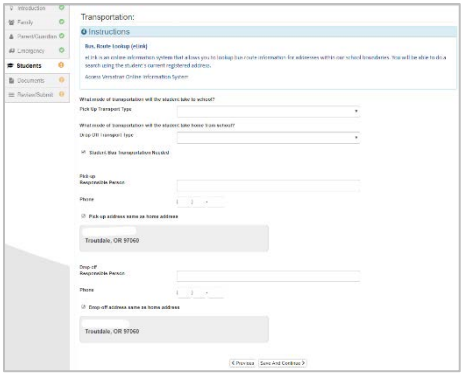

Para revisar la información de la ruta de autobús, consulte la página Rutas de autobús en el sitio web del distrito, aquí:<https://www.reynolds.k12.or.us/district/bus-routes>

Or utilice la herramienta VersaTrans e-Link para buscar información de la ruta del autobús para una dirección específica, aquí:

[https://www.reynolds.k12.or.us/district/bus-route-lookup](https://www.reynolds.k12.or.us/district/bus-route-lookup-guest)[guest](https://www.reynolds.k12.or.us/district/bus-route-lookup-guest)

Haga clic en **Guardar y continuar**.

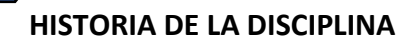

Last Updated: 04/06/2022 17

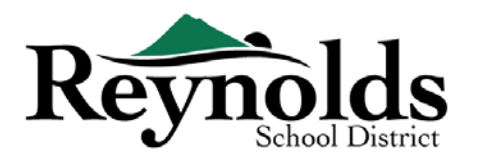

Indique si su estudiante ha tenido alguna acción disciplinaria.

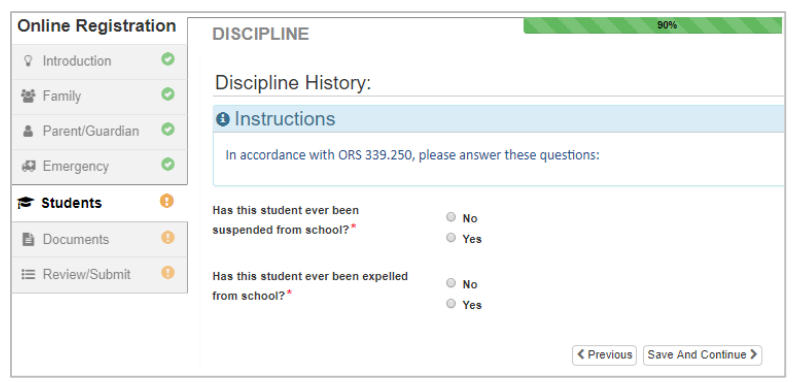

Para la verificación de la inscripción, esta pantalla no se muestra.

Haga clic en **Guardar y continuar**.

#### **ACCESO A INTERNET**

Seleccione si el estudiante tiene acceso a Internet en casa.

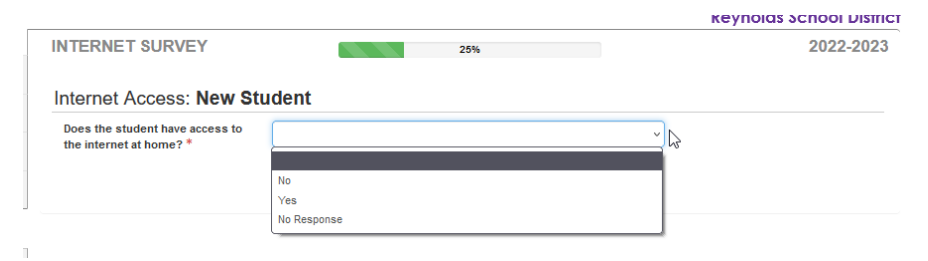

Si el estudiante no tiene acceso a Internet en casa, seleccione la razón por la que no.

Haga clic en **Guardar y** 

#### **continuar**.

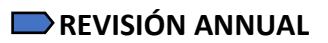

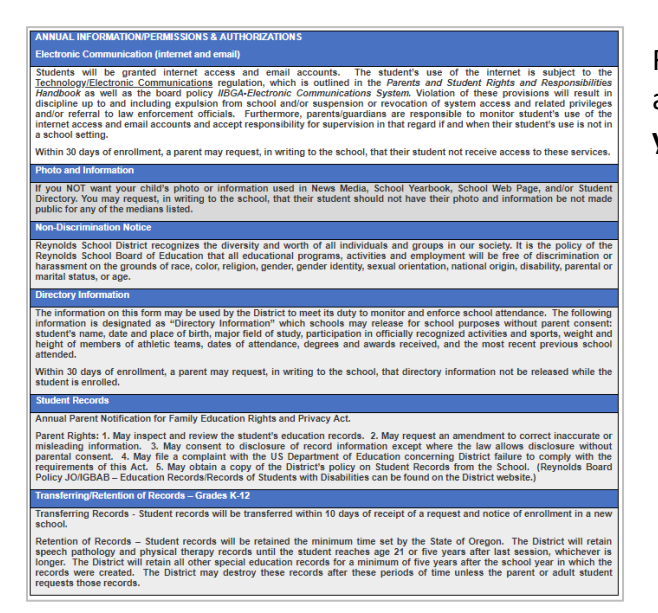

Revise la información/permisos y autorizaciones anuales y haga clic en **Guardar y continuar**.

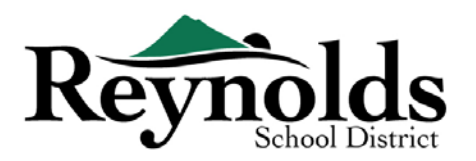

Para inscribir a otro nuevo estudiante, haga clic en **+ Agregar nuevo estudiante** y repita este proceso hasta que lo haya completado para cada estudiante de su familia que desee registrar.

#### **CARGAS DE DOCUMENTOS**

Para la verificación de la inscripción, no se requiere la carga de archivos a menos que se haya ingresado un cambio de dirección.

Cargue los documentos requeridos seleccionando el tipo de documento, haciendo clic en

**Elegir archivo** para buscar el archivo en su computadora y haga clic en **Cargar**.

Puede capturar documentos tomando una foto del papeleo con su teléfono inteligente / tableta y envíese por correo electrónico el archivo de imagen. También hay varias aplicaciones de escáner de PDF sin costo disponibles a través de **[Apple](https://support.apple.com/downloads/ios) [App Store](https://support.apple.com/downloads/ios)** y **[Google Play](https://play.google.com/store?hl=en) [Store](https://play.google.com/store?hl=en)**.

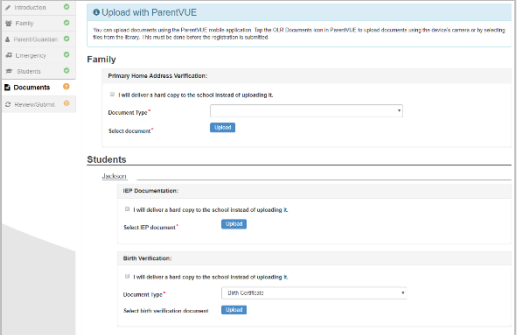

También puede optar por llevar la copia impresa a la escuela.

Haga clic en **Guardar y continuar**.

Si tiene otros hijos que desea verificar, haga clic en "Editar" junto a su nombre. Oh para inscribir a un nuevo estudiante, haga clic en **+ Agregar nuevo estudiante**.

Repita este proceso hasta que lo haya completado para cada estudiante de su familia.

#### REVISAR/ENVIAR

Antes de enviar la aplicación de inscripción de su hijo haga clic **Revisar** para revisar la información ingresada. Puede hacer cualquier cambio haciendo clic en el área de contenido aplicable (por ejemplo, **Padre / Tutor, Estudiantes**, etc.). Una vez enviado, deberá ponerse en contacto con la escuela para realizar cambios en la información de inscripción de su hijo.

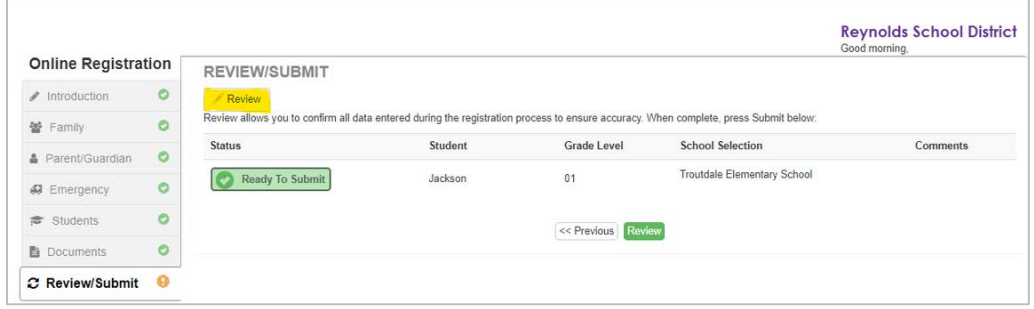

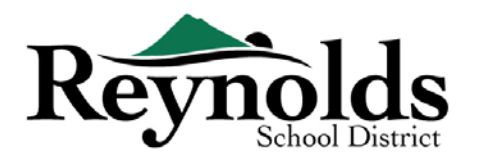

Usted puede imprimir la información haciendo clic en **Imprimir** en la esquina superior izquierda.

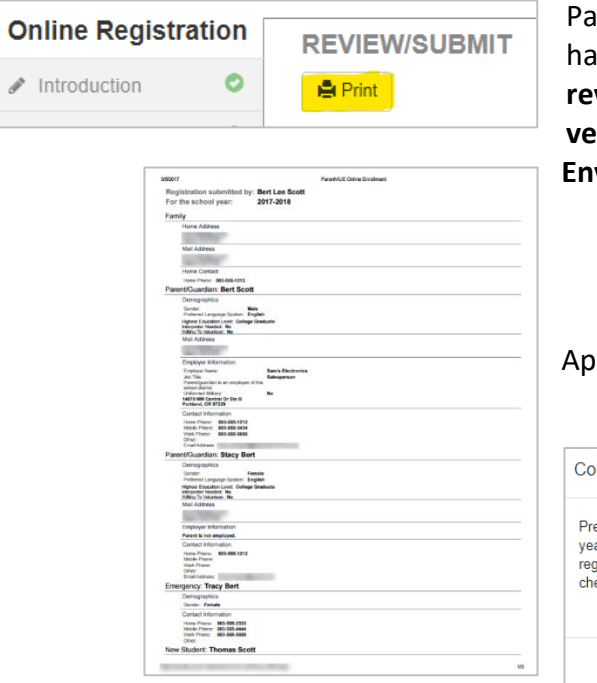

ra enviar la inscripción en línea, desplácese hasta la parte inferior de la página. Marque **He revisado todos los datos del registro y verificado que están correctos.** Haga Clic en **Enviar**.

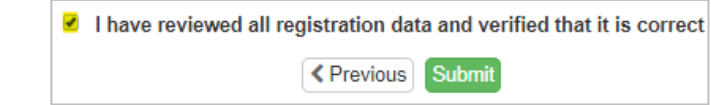

arecerá una pantalla de confirmación. Clic OK.

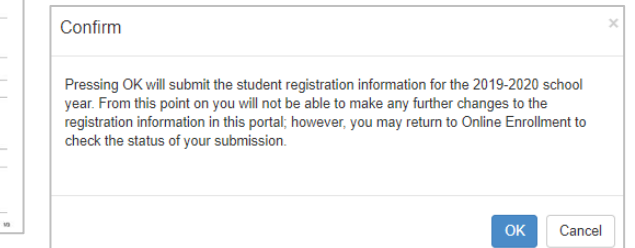

La última página mostrará un mensaje del envío exitoso de su inscripción en línea.

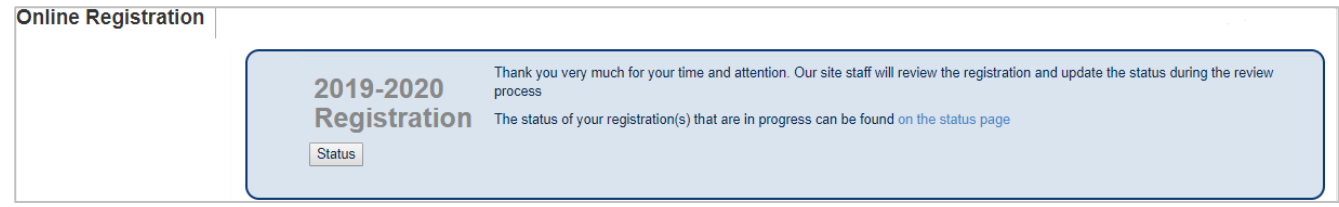

#### **ESTADO DE INSCRIPCIÓN**

Puede hacer clic en **Estado** para ver el estado de su envío.

Cuando la inscripción de su hijo haya sido aceptada, por favor programe una hora para visitar la

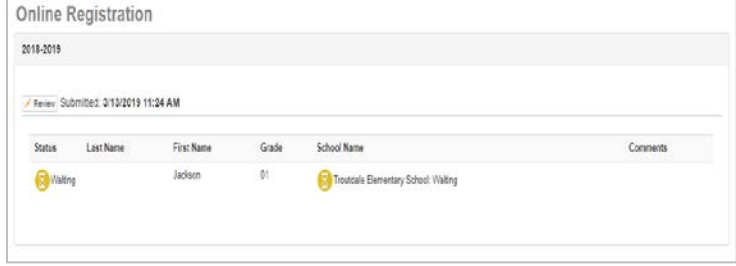

escuela antes del primer día de clases para traer cualquier documento que no haya cargado durante el proceso de inscripción en línea. También es posible que deba completar formularios adicionales específicos a la escuela. Además, su

Last Updated: 04/06/2022 20

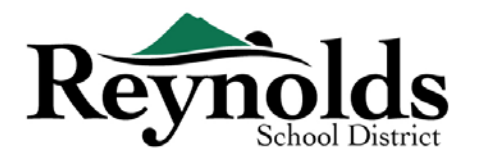

hijo también recibirá tareas de la clase y otra información para asegurar un comienzo sin problemas.

#### **CORREO ELECTRÓNICO DE ESTADO**

Usted recibirá un correo electrónico confirmando el envío de su solicitud. Una vez que la

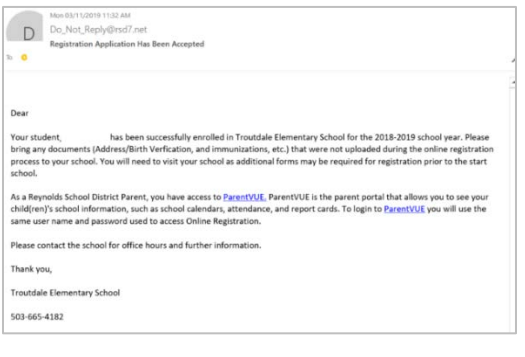

escuela haya revisado y aceptado su solicitud, recibirá un mensaje de aceptación. Si la escuela necesita más información o no puede procesar su inscripción, usted recibirá una notificación por correo electrónico.

Por favor asegúrese de que su carpeta de "junk" y "spam" no tengan ningún email de **[no\\_reply@rsd7.net](mailto:no_reply@rsd7.net)**

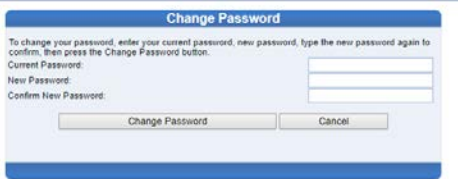

# **CONTACTO**

Gracias por inscribir a su hijo a través de Inscripción en Línea.

Póngase en contacto con la **[escuela](https://www.reynolds.k12.or.us/district/our-schools-links)** de inscripción si necesita ayuda con la inscripción en línea de su hijo.